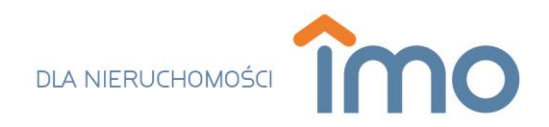

## **Instrukcja konfiguracji skrzynek pocztowych w najpopularniejszych programach pocztowych.**

W poniższej instrukcji opisano krok po kroku proces konfiguracji kont pocztowych w najpopularniejszych i najczęściej używanych programach do obsługi poczty elektronicznej. Aby przejść do opisu konfiguracji skrzynki pocztowej w danym programie, należy kliknąć w wybrany nagłówek.

## Spis treści

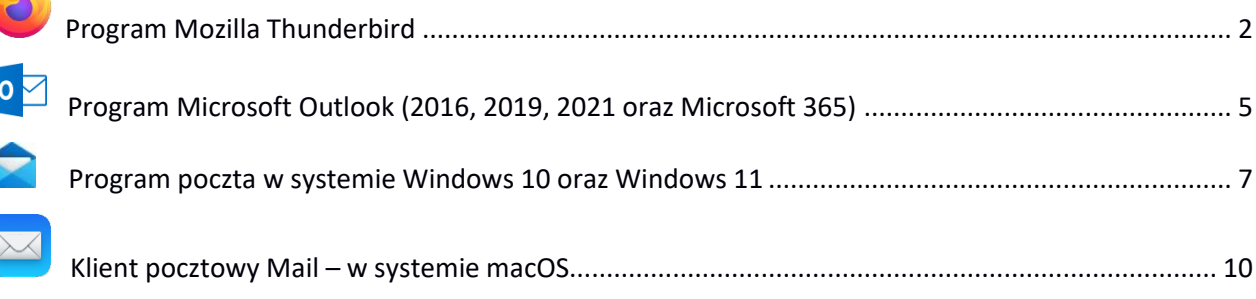

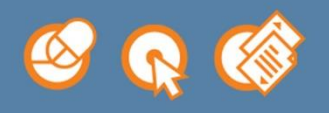

Possible Sp. z o.o. ul. Drzewieckiego 7/21 87-100 Toruń NIP: 9562209543

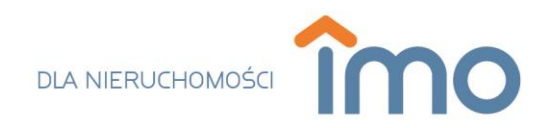

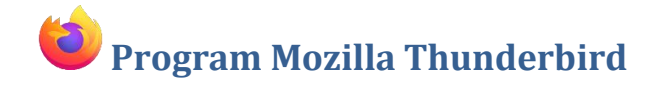

<span id="page-1-0"></span>1. Uruchom program Mozilla Thunderbird.

2. W prawym górnym rogu okna programu kliknij w 3 poziome linię ("Wyświetl menu programu Thunderbird")  $\equiv$  oraz wybierz z menu opcie ... Konfiguracia kont".

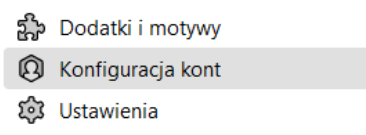

3. W wyświetlonej karcie "Konfiguracja konta", po lewej stronie odszukaj przycisk "Czynności" a następnie kliknij i wybierz opcję "Dodaj konfigurację konta pocztowego".

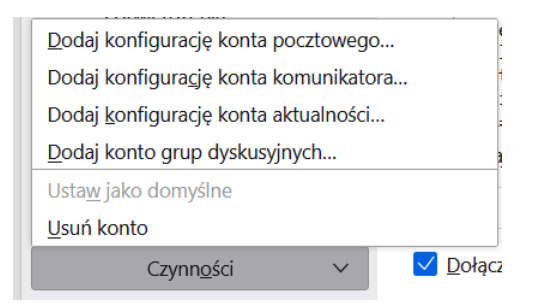

4. W wyświetlonym oknie uzupełnij pola "Imię i nazwisko", "Adres e-mail" oraz "Hasło".

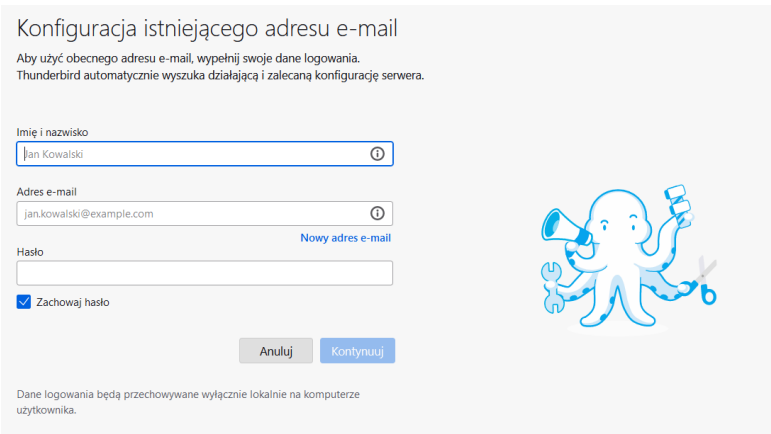

- Pole **"Imię i nazwisko"** można uzupełnić dowolnie – imieniem i nazwiskiem bądź też nazwą biura.

- Pole **"Adres e-mail"** należy uzupełnić adresem mailowym, który ma zostać skonfigurowany.

- Pole "Hasło" należy uzupełnić poprzez wpisanie hasła przypisanego do wpisanego w polu wyżej wybranego konta pocztowego. Oprogramowanie rozróżnia duże i małe litery, dlatego hasło powinno być dokładnie przepisane. Podanie błędnego hasła uniemożliwi dalszą konfigurację poczty a dodatkowo (przy

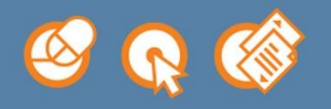

Possible Sp. z o.o. ul. Drzewieckiego 7/21 87-100 Toruń NIP: 9562209543

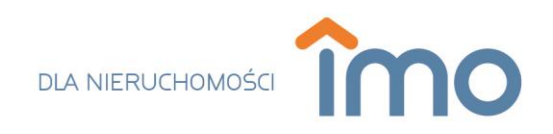

5 złych próbach) zablokuje dostęp do serwera pocztowego dla adresu IP z którego wysyłana jest próba połączenia. Blokada jest zdejmowana automatycznie po 60 minutach.

5. Po uzupełnieniu danych kliknij w wyświetloną opcję "Konfiguruj ręcznie".

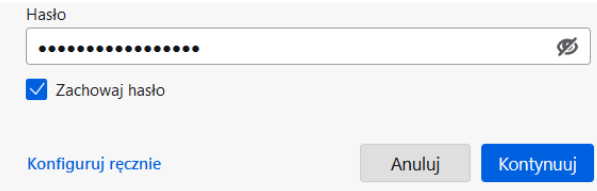

6. Uzupełnij pola w programie zgodnie z informacjami przedstawionymi poniżej w zależności od wybranego przez siebie protokołu:

**Protokół IMAP:** Umożliwia dostęp do poczty e-mail z dowolnego miejsca i dowolnego urządzenia. Odczytanie wiadomości e-mail przy użyciu protokołu IMAP nie pobiera wiadomości do urządzenia tylko odtwarza zawartość serwera pocztowego. Dzięki temu można odczytać swoje maile z różnych urządzeń w dowolnym miejscu (w pracy na komputerze firmowym lub też w domu na smartphonie) – zarówno wiadomości odebrane jak i wysłane.

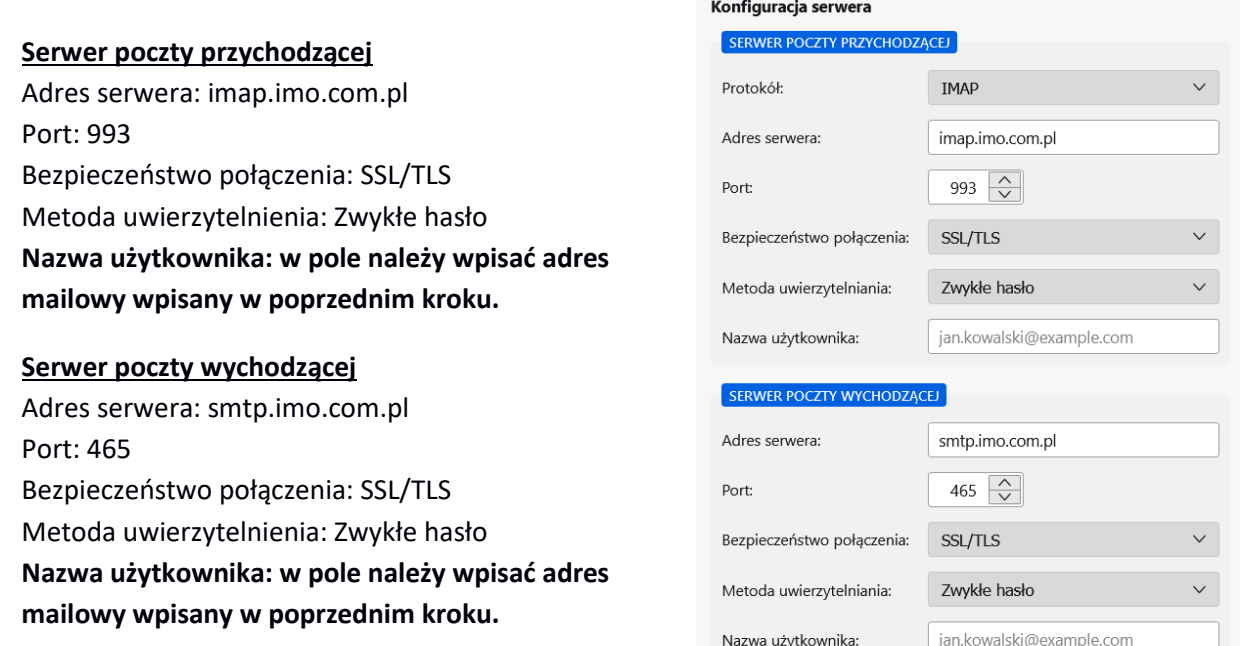

**Protokół POP3:** Program łączy się z serwerem pocztowym a następnie pobiera wszystkie nowe wiadomości. Pobrane maile usuwane są z serwera pocztowego i przechowywane lokalnie na komputerze. Oznacza to, że dostęp do wiadomości jest ograniczony i można uzyskać do nich dostęp tylko i wyłącznie z danego urządzenia. Jeśli spróbujesz uzyskać dostęp do poczty e-mail z innego urządzenia, wcześniej pobrane wiadomości nie będą dostępne. Dotyczy to zarówno poczty przychodzącej jak i wychodzącej.

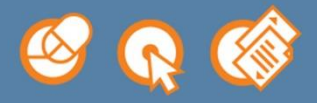

Possible Sp. z o.o. ul. Drzewieckiego 7/21 87-100 Toruń NIP: 9562209543

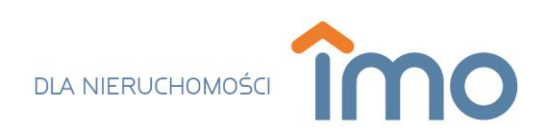

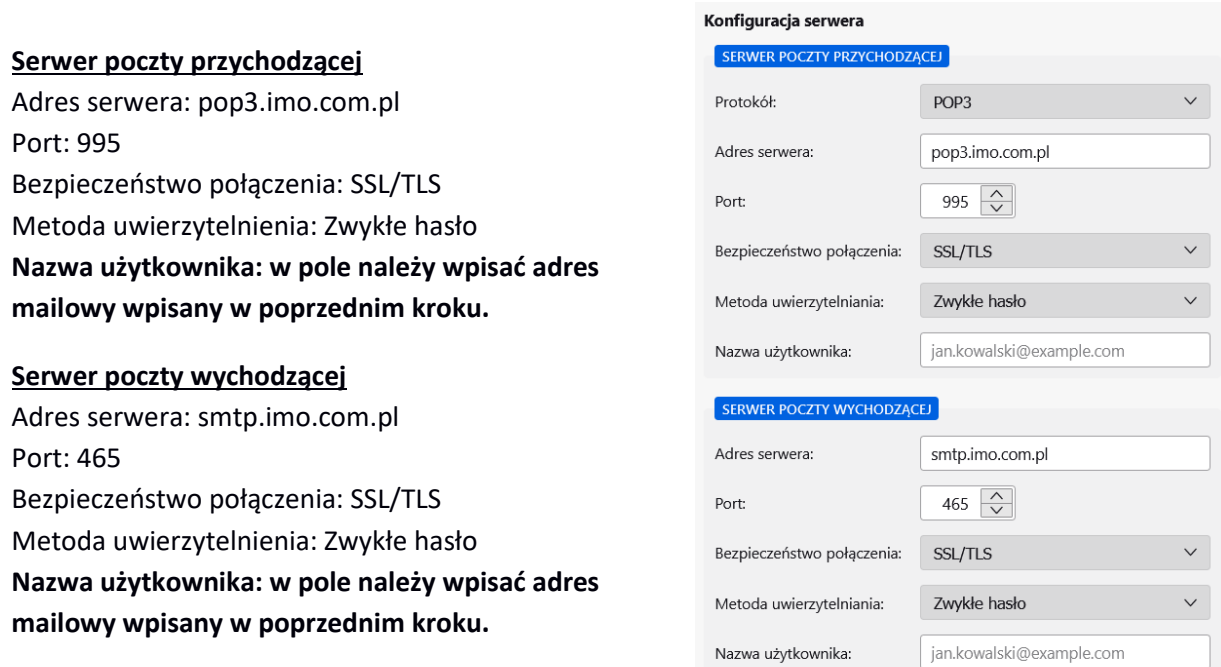

7. Po uzupełnieniu danych kliknij w aktywny przycisk "Gotowe" **by móc przejść do programu.** 

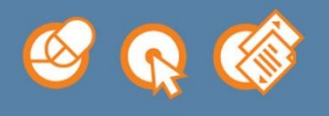

Possible Sp. z o.o. ul. Drzewieckiego 7/21 87-100 Toruń NIP: 9562209543

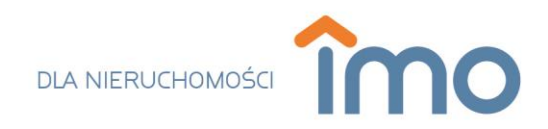

## <span id="page-4-0"></span>**Program Microsoft Outlook (2016, 2019, 2021 oraz Microsoft 365)**

1. Uruchom program Microsoft Outlook. 0

2. Wpisz adres mailowy a w opcjach zaawansowanych zaznacz opcję "Pozwól mi ręcznie skonfigurować moje konto".

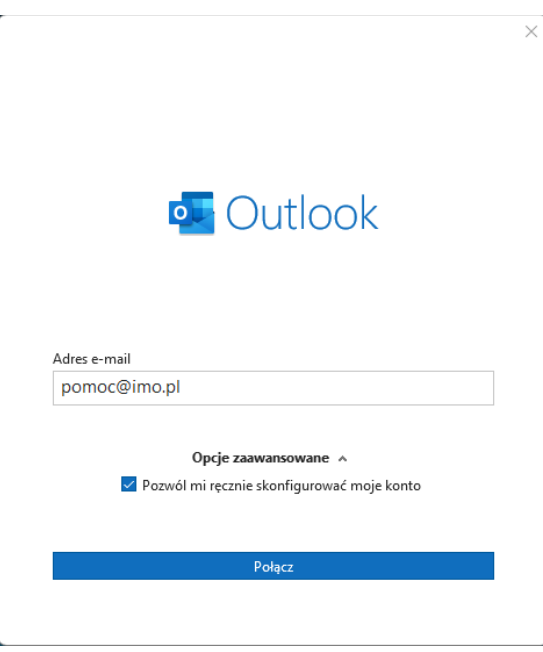

- 3. Kliknij przycisk "Połącz".
- 4. W sekcji "Konfiguracja zaawansowana" wybierz rodzaj konta pocztowego POP lub IMAP.

Konfiguracja zaawansowana

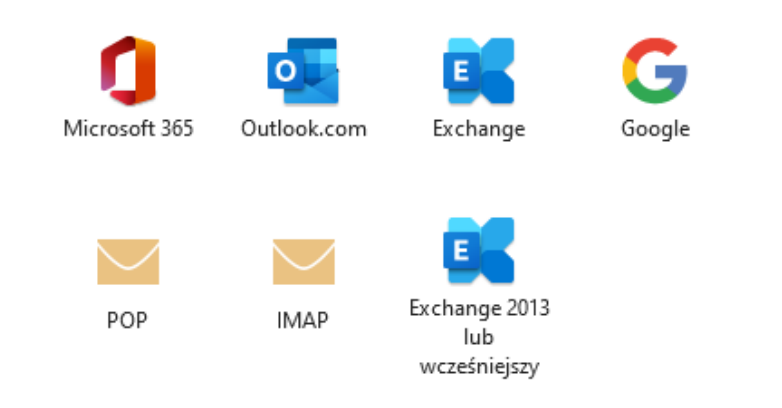

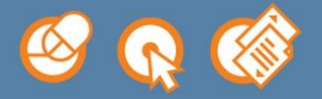

Possible Sp. z o.o. ul. Drzewieckiego 7/21 87-100 Toruń NIP: 9562209543

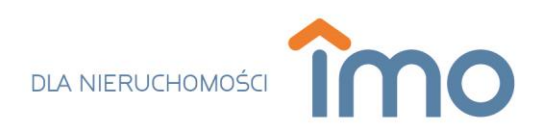

**Protokół POP3:** Program łączy się z serwerem pocztowym a następnie pobiera wszystkie nowe wiadomości. Pobrane maile usuwane są z serwera pocztowego i przechowywane lokalnie na komputerze. Oznacza to, że dostęp do wiadomości jest ograniczony i można uzyskać do nich dostęp tylko i wyłącznie z danego urządzenia. Jeśli spróbujesz uzyskać dostęp do poczty e-mail z innego urządzenia, wcześniej pobrane wiadomości nie będą dostępne. Dotyczy to zarówno poczty przychodzącej jak i wychodzącej.

W przypadku wybraniu serwera poczty przychodzącej POP3 w polu "Serwer przychodzącej poczty e-mail" należy wpisać: **pop3.imo.com.pl**.

**Protokół IMAP:** Umożliwia dostęp do poczty e-mail z dowolnego miejsca i dowolnego urządzenia. Odczytanie wiadomości e-mail przy użyciu protokołu IMAP nie pobiera wiadomości do urządzenia tylko odtwarza zawartość serwera pocztowego. Dzięki temu można odczytać swoje maile z różnych urządzeń w dowolnym miejscu (w pracy na komputerze firmowym lub też w domu na smartphonie) – zarówno wiadomości odebrane jak i wysłane.

W przypadku wybraniu serwera poczty przychodzącej IMAP w polu "Serwer przychodzącej poczty e-mail" należy wpisać: **imap.imo.com.pl**.

5. Po wybraniu odpowiedniego typu konta podaj hasło do skrzynki pocztowej, którą masz zamiar Połącz skonfigurować i kliknij przycisk "Połącz".

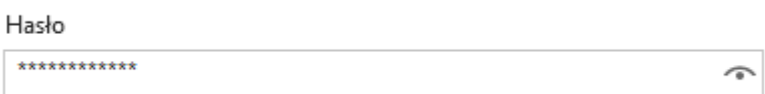

6. Kliknij przycisk "Gotowe" aby zakończyć proces dodawania konta pocztowego do programu.

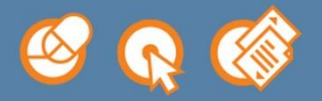

Possible Sp. z o.o. ul. Drzewieckiego 7/21 87-100 Toruń NIP: 9562209543

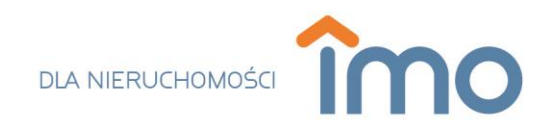

<span id="page-6-0"></span>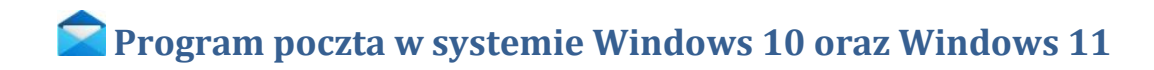

- 1. Uruchom program Poczta dostępny domyślnie w systemie Windows 10 oraz Windows 11.
- **A** Konta 2. W lewej części okna programu wybierz opcję "Konta".
- 3. Z wysuniętego panelu po prawej stronie wybierz opcje "+ Dodaj konto".

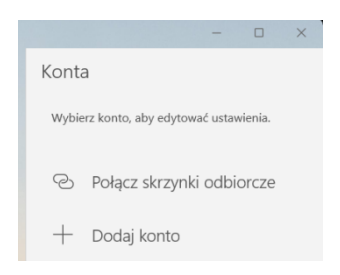

4. Po wyświetleniu okna "Dodaj konto" przejdź do ostatniej pozycji "Konfiguracja zaawansowana".

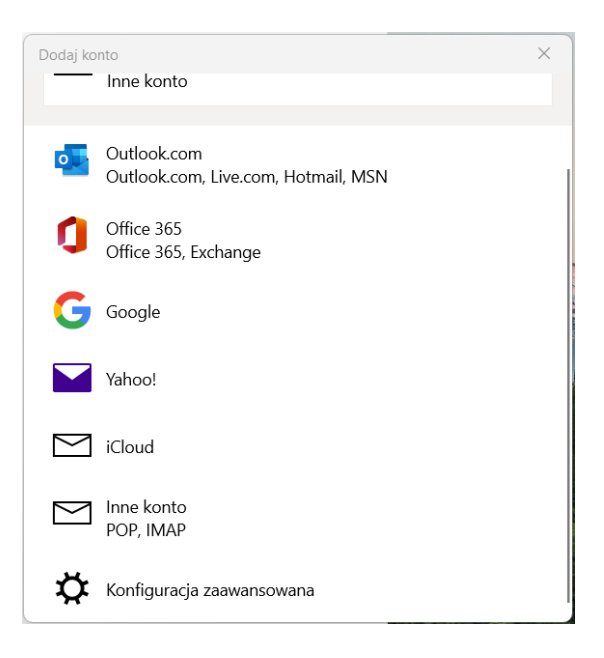

5. Wybierz opcję "Internetowa poczta e-mail".

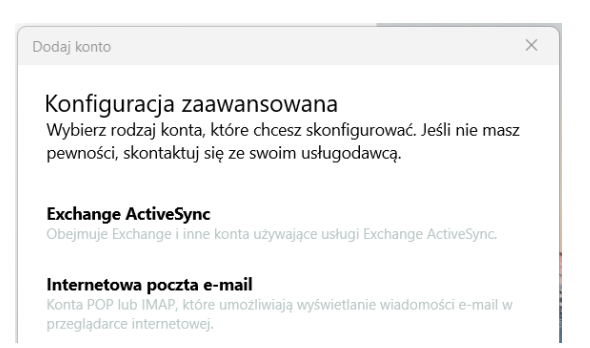

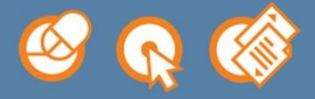

Possible Sp. z o.o. ul. Drzewieckiego 7/21 87-100 Toruń NIP: 9562209543

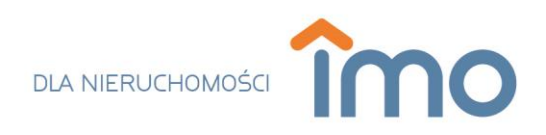

6. W wyświetlonym oknie uzupełnij pola:

- Pole "Adres e-mail" należy uzupełnić adresem mailowym, który ma zostać skonfigurowany.

- Pole "Nazwa użytkownika" należy uzupełnić adresem mailowym wpisanym w poprzednim polu.

- Pole "Hasło" należy uzupełnić poprzez wpisanie hasła przypisanego do wpisanego w polu wyżej wybranego konta pocztowego. Oprogramowanie rozróżnia duże i małe litery dlatego hasło powinno być dokładnie przepisane. Podanie błędnego hasła uniemożliwi dalszą konfigurację poczty a dodatkowo (przy 5 złych próbach) zablokuje dostęp do serwera pocztowego dla adresu IP z którego wysyłana jest próba połączenia. Blokada jest zdejmowana automatycznie po 60 minutach.

- Pole "Nazwa konta" – nazwa konta e-mail w programie Poczta.

- Pole "Wysyłaj wiadomości przy użyciu tej nazwy" – określa nazwę adresu mailowego wyświetlanego podczas

- Pole "Serwer przychodzącej poczty e-mail" należy uzupełnić zgodnie z preferencjami wybierając jeden z dwóch serwerów poczty przychodzącej: IMAP lub POP3.

**Protokół IMAP:** Umożliwia dostęp do poczty e-mail z dowolnego miejsca i dowolnego urządzenia. Odczytanie wiadomości e-mail przy użyciu protokołu IMAP nie pobiera wiadomości do urządzenia tylko odtwarza zawartość serwera pocztowego. Dzięki temu można odczytać swoje maile z różnych urządzeń w dowolnym miejscu (w pracy na komputerze firmowym lub też w domu na smartphonie) – zarówno wiadomości odebrane jak i wysłane.

W przypadku wybraniu serwera poczty przychodzącej IMAP w polu "Serwer przychodzącej poczty e-mail" należy wpisać: **imap.imo.com.pl**.

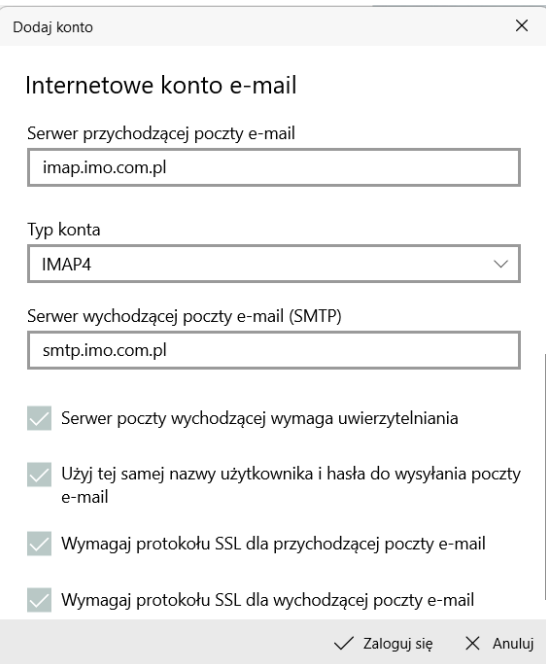

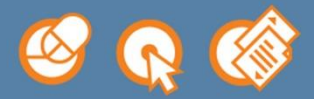

Possible Sp. z o.o. ul. Drzewieckiego 7/21 87-100 Toruń NIP: 9562209543

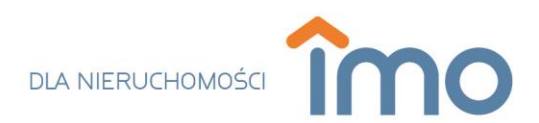

**Protokół POP3:** Program łączy się z serwerem pocztowym a następnie pobiera wszystkie nowe wiadomości. Pobrane maile usuwane są z serwera pocztowego i przechowywane lokalnie na komputerze. Oznacza to, że dostęp do wiadomości jest ograniczony i można uzyskać do nich dostęp tylko i wyłącznie z danego urządzenia. Jeśli spróbujesz uzyskać dostęp do poczty e-mail z innego urządzenia, wcześniej pobrane wiadomości nie będą dostępne. Dotyczy to zarówno poczty przychodzącej jak i wychodzącej.

W przypadku wybraniu serwera poczty przychodzącej POP3 w polu "Serwer przychodzącej poczty e-mail" należy wpisać: **pop3.imo.com.pl**.

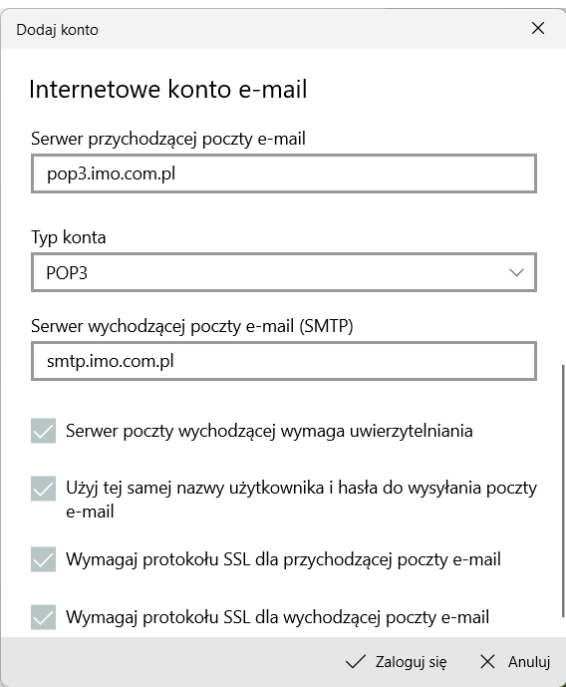

- Pole "Typ konta" ustawiamy zgodnie z wybranym wcześniej serwerem: imap.imo.com.pl – typ konta ustawiamy na IMAP4, pop3.imo.com.pl – typ konta ustawiamy na POP3

- Pole "Serwer wychodzącej poczty E-mail (SMTP)" należy uzupełnić, poprzez wpisanie adresu **smtp.imo.com.pl**

- Pola "Serwer poczty wychodzącej wymaga uwierzytelnienia", "Użyj tej samej nazwy użytkownika i hasła do wysyłania poczty e-mail", "Wymagaj protokołu SSL dla przychodzącej poczty e-mail" oraz "Wymagaj protokołu SSL dla wychodzącej poczty e-mail" należy zostawić domyślnie zaznaczone.

7. Po uzupełnieniu danych kliknij w aktywny przycisk "Zaloguj się"  $\times$  Zaloguj się by móc przejść do programu oraz zaakceptuj komunikat o pomyślnym utworzeniu skrzynki pocztowej.

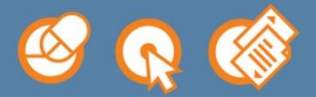

Possible Sp. z o.o. ul. Drzewieckiego 7/21 87-100 Toruń NIP: 9562209543

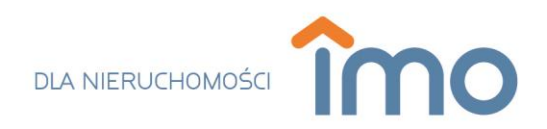

## **Klient pocztowy Mail – w systemie macOS**

- <span id="page-9-0"></span>1. Uruchom program Mail dostępny domyślnie w systemie operacyjnym macOS.
- 2. Z listy "Wybierz dostawcę konta (Mail)..." wybierz opcję "Inne konto pocztowe" i kliknij przycisk "Dalej".

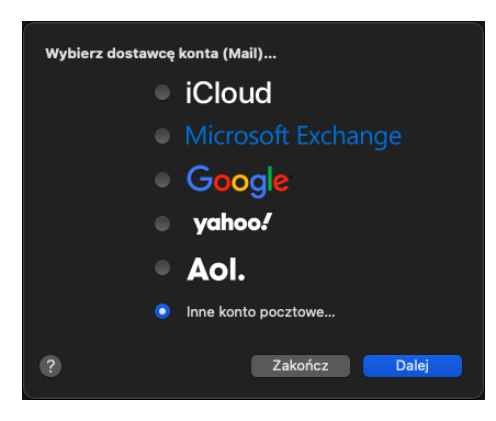

- 3. W wyświetlonym oknie uzupełnij pola:
- Pole "Nazwa" nazwa konta e-mail w programie Mail.
- Pole "Adres e-mail" należy uzupełnić adresem mailowym, który ma zostać skonfigurowany.

- Pole "Hasło" należy uzupełnić poprzez wpisanie hasła przypisanego do wpisanego w polu wyżej wybranego konta pocztowego. Oprogramowanie rozróżnia duże i małe litery, dlatego hasło powinno być dokładnie przepisane. Podanie błędnego hasła uniemożliwi dalszą konfigurację poczty a dodatkowo (przy 5 złych próbach) zablokuje dostęp do serwera pocztowego dla adresu IP z którego wysyłana jest próba połączenia. Blokada jest zdejmowana automatycznie po 60 minutach.

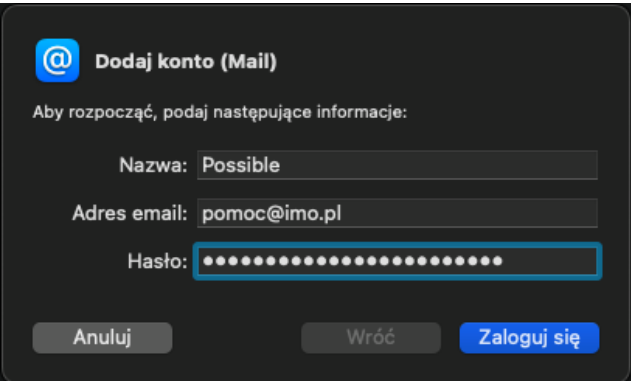

4. Kliknij przycisk "Zaloguj się".

5. Uzupełnij brakujące pola wpisując nazwę użytkownika, serwer poczty wychodzącej oraz wybierając serwer poczty przychodzącej.

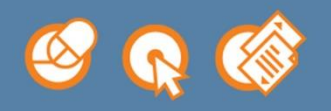

Possible Sp. z o.o. ul. Drzewieckiego 7/21 87-100 Toruń NIP: 9562209543

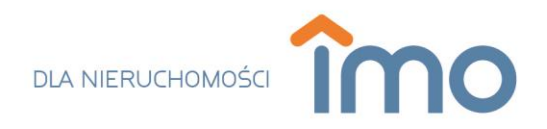

- Pole "Użytkownik" uzupełnij wpisując ponownie adres mailowy, który zamierzasz skonfigurować w programie.

- "Typ konta" – wybierz jeden z dwóch podanych typów konta: IMAP lub POP.

**Protokół IMAP:** Umożliwia dostęp do poczty e-mail z dowolnego miejsca i dowolnego urządzenia. Odczytanie wiadomości e-mail przy użyciu protokołu IMAP nie pobiera wiadomości do urządzenia tylko odtwarza zawartość serwera pocztowego. Dzięki temu można odczytać swoje maile z różnych urządzeń w dowolnym miejscu (w pracy na komputerze firmowym lub też w domu na smartphonie) – zarówno wiadomości odebrane jak i wysłane.

W przypadku wybraniu serwera poczty przychodzącej IMAP w polu "Serwer przychodzącej poczty e-mail" należy wpisać: **imap.imo.com.pl**.

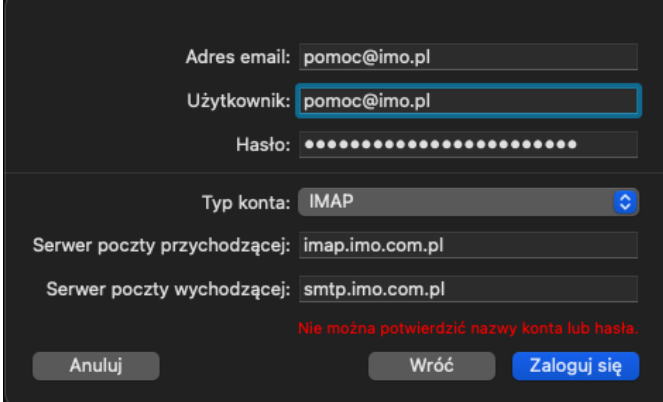

**Protokół POP3:** Program łączy się z serwerem pocztowym a następnie pobiera wszystkie nowe wiadomości. Pobrane maile usuwane są z serwera pocztowego i przechowywane lokalnie na komputerze. Oznacza to, że dostęp do wiadomości jest ograniczony i można uzyskać do nich dostęp tylko i wyłącznie z danego urządzenia. Jeśli spróbujesz uzyskać dostęp do poczty e-mail z innego urządzenia, wcześniej pobrane wiadomości nie będą dostępne. Dotyczy to zarówno poczty przychodzącej jak i wychodzącej.

W przypadku wybraniu serwera poczty przychodzącej POP3 w polu "Serwer przychodzącej poczty e-mail" należy wpisać: **pop3.imo.com.pl**.

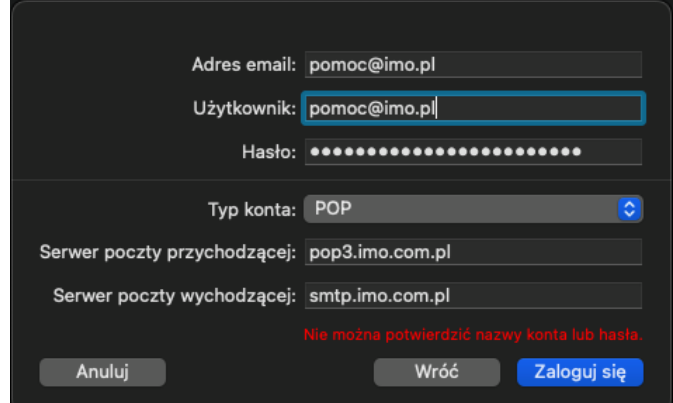

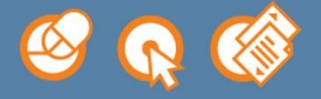

Possible Sp. z o.o. ul. Drzewieckiego 7/21 87-100 Toruń NIP: 9562209543

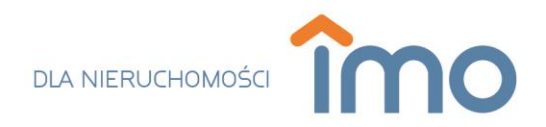

- Pole "Serwer poczty wychodzącej" należy uzupełnić, poprzez wpisanie adresu smtp.imo.com.pl
- 6. Naciśnij przycisk "Zaloguj się".

7. Zakończ konfigurację skrzynki pocztowej wybierając aplikację, które będziesz używał z danym kontem pocztowym (opcja Mail musi pozostać zaznaczona) a następnie naciśnij przycisk "Gotowe".

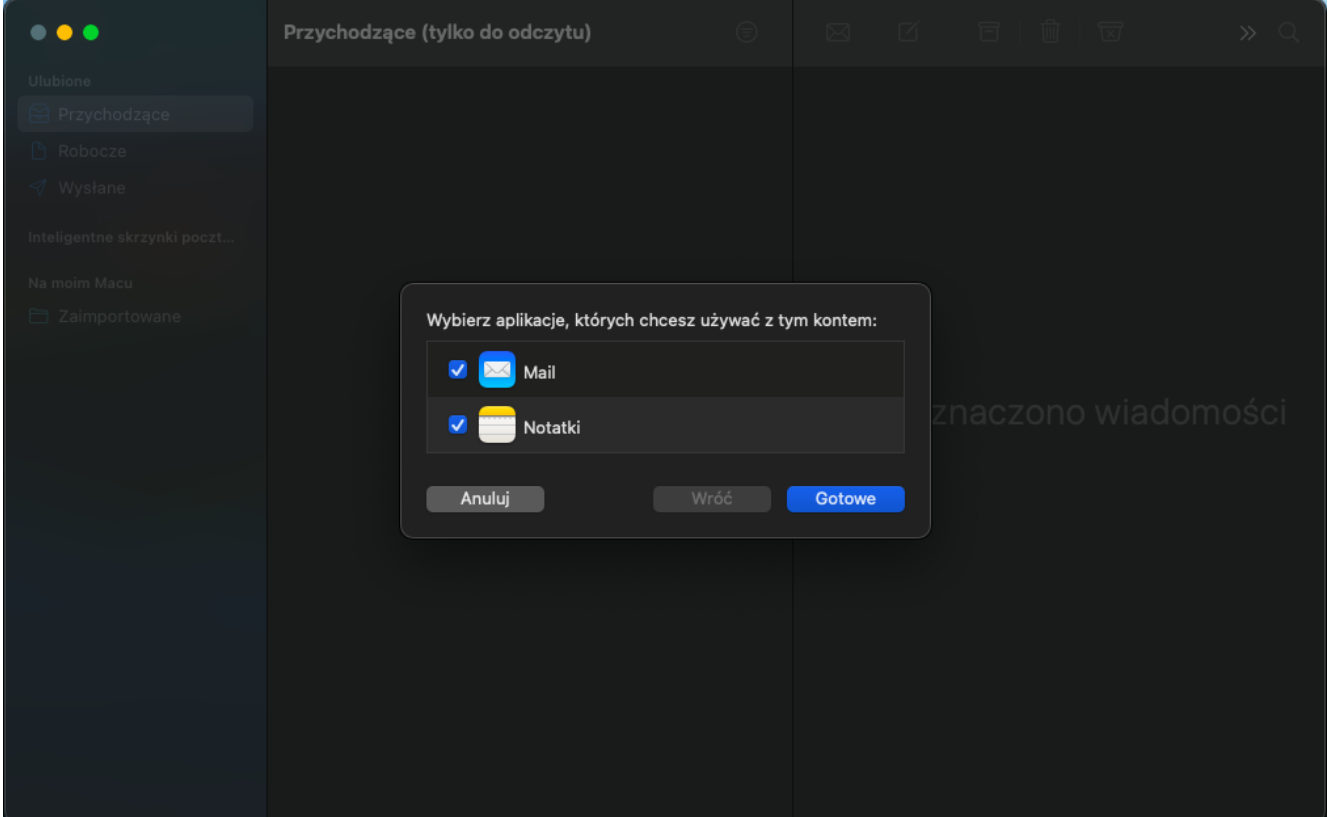

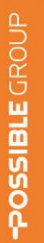

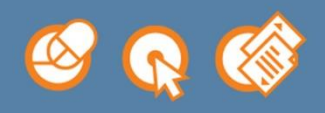

Possible Sp. z o.o. ul. Drzewieckiego 7/21 87-100 Toruń NIP: 9562209543